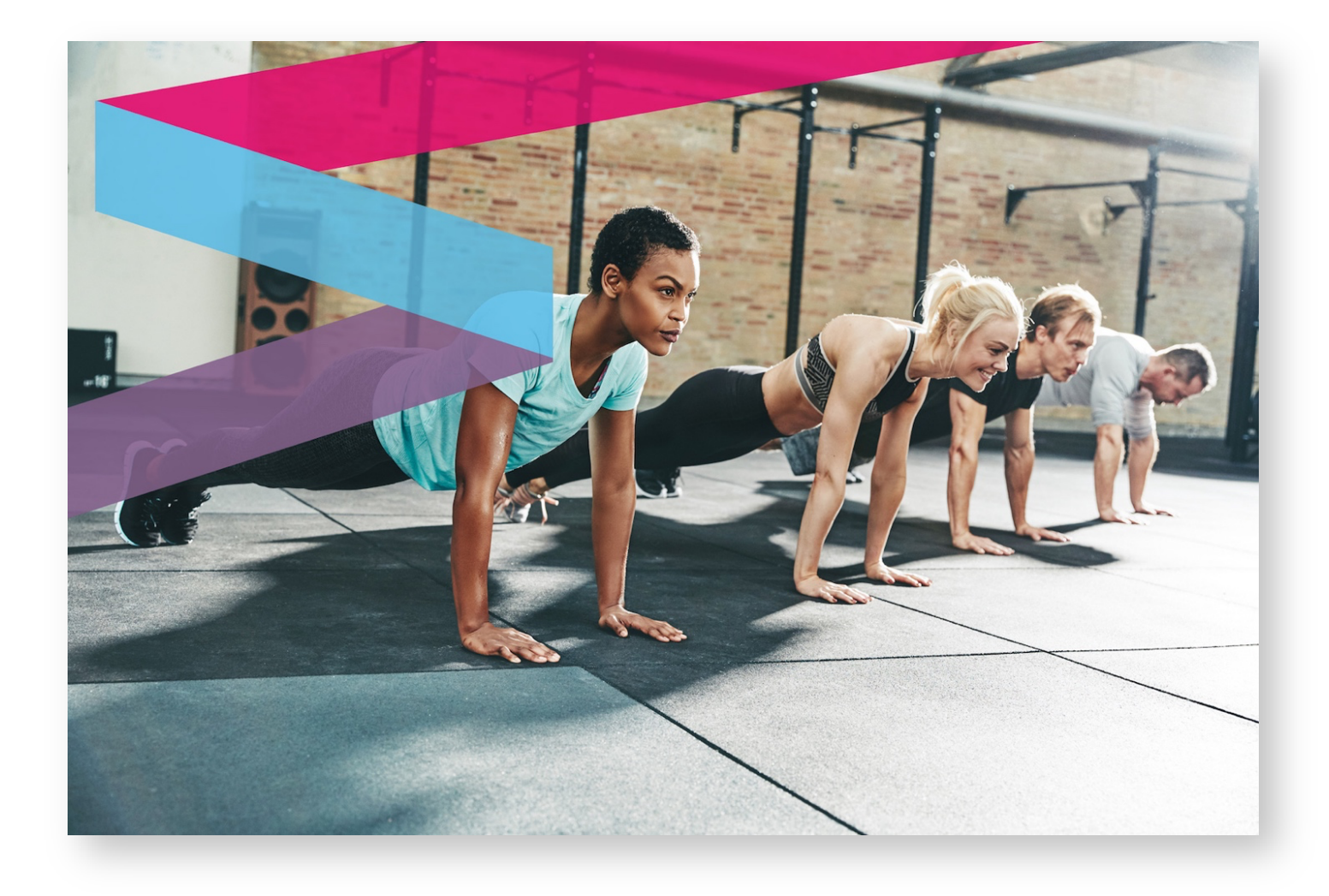

# **Wellbeats Activation Guide**

*For Administrators Only*

# **Welcome to Wellbeats**

Congratulations! Your new Wellbeats system is installed. To verify network connections and activate your system, please follow the instructions below.

For additional assistance, please contact our Support Team at support@wellbeats.com or 763- 400-8502.

Wellbeats Office Hours: Monday-Friday, 9 AM - 5 PM CST\*

*\*Holidays may affect hours*

## **How to Get Started**

#### **What you will need:**

- Active internet connection
- Device Activation Code for your Wellbeats system
- USB Keyboard

Your Wellbeats system comes loaded with all necessary applications, though you must connect to your network and activate the system to utilize the amenity. For this process, you will need an active internet connection, an activation code for your system, and a USB keyboard. **There is no mouse required as the system's touchscreen will allow you to navigate.**

The Wellbeats system requires a constant internet connection to operate properly. First, you will need to determine whether your system is connecting to the internet via WIFI or a hardline ethernet connection.

If your system is connecting to your internet via hardline, it should come online with no additional action needed.

- If your hardline is plugged into the 22" touchscreen but your system is not online, then it may not be active at the modem/router. In that event, please contact your internet service provider to activate the hardline ethernet cable.
- If you would like to check the status of the hardline yourself, please follow the "Connecting to Your Network" steps 1-5 below.

### **Connecting to Your Network**

**Step 1:** Plug in a USB keyboard to any of the USB ports on the back side of the Wellbeats touchscreen

**Step 2:** Locate and press the Windows key on your keyboard, after which a Windows pop-up menu will appear in the lower left-hand corner of your touchscreen

**Please note: The Wellbeats application may relaunch as you go through this process. To exit out of the application and continue, please select ALT + F4 on your keyboard.** 

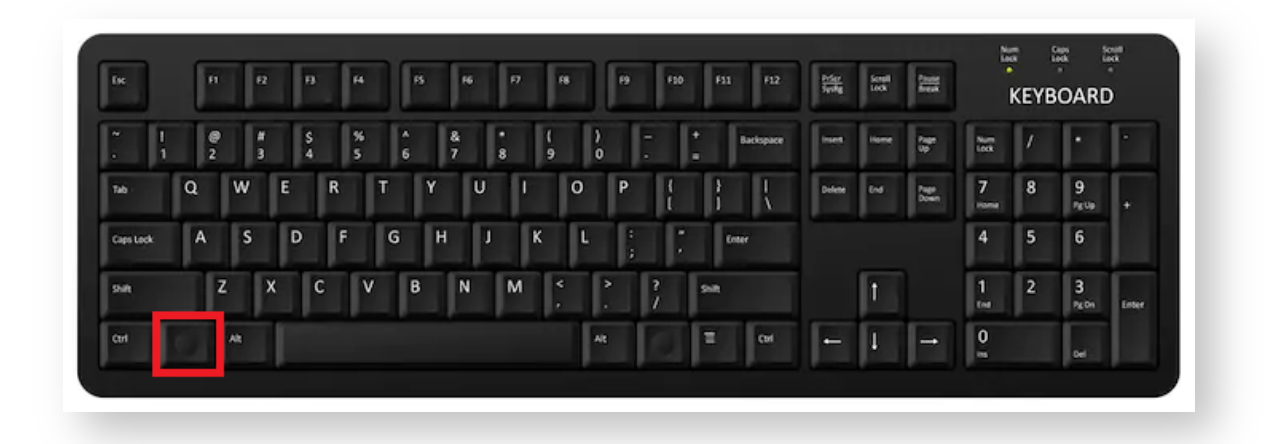

**Step 3:** Select the gear icon on the pop-up Windows menu (Settings icon)

Once you hit the gear icon, the Wellbeats app in the background will minimize

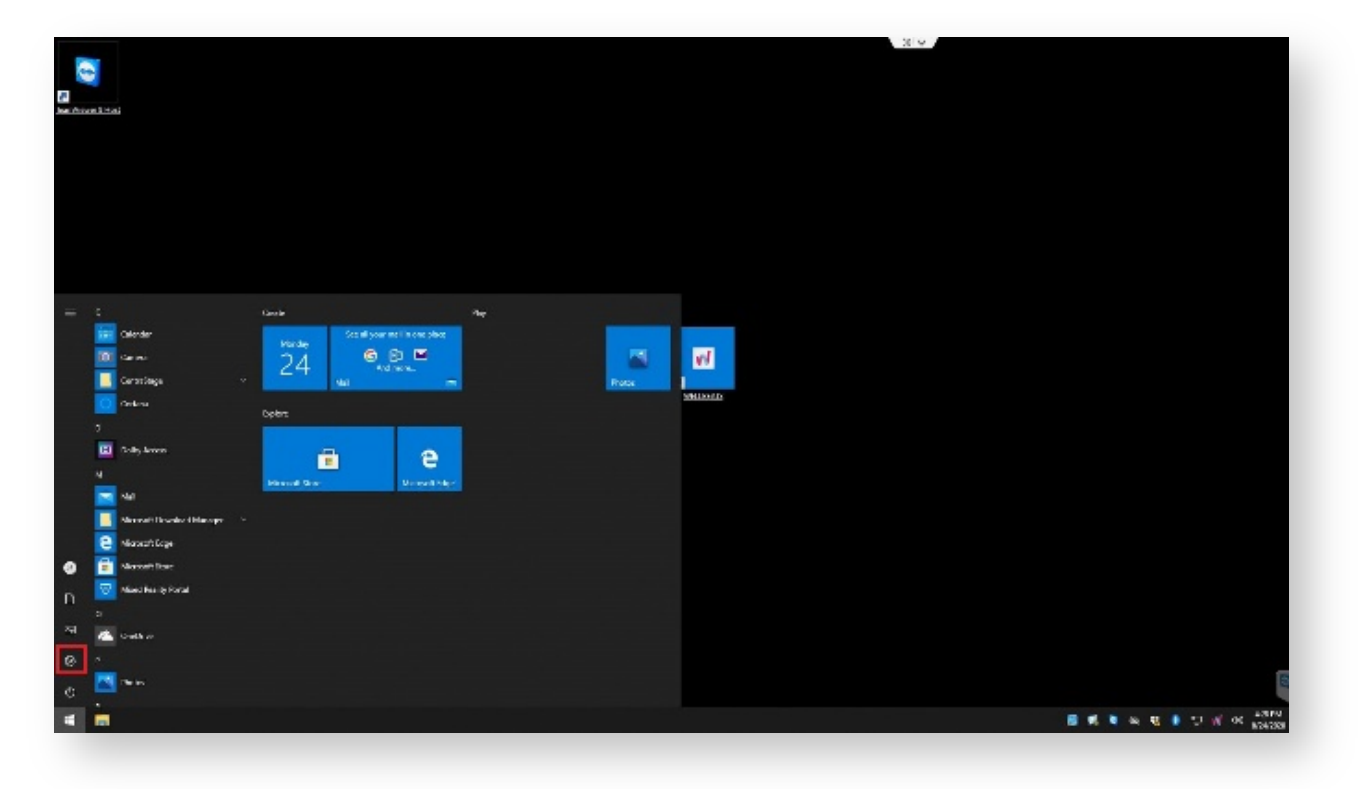

**Step 4:** Locate internet settings under *Network & Internet*

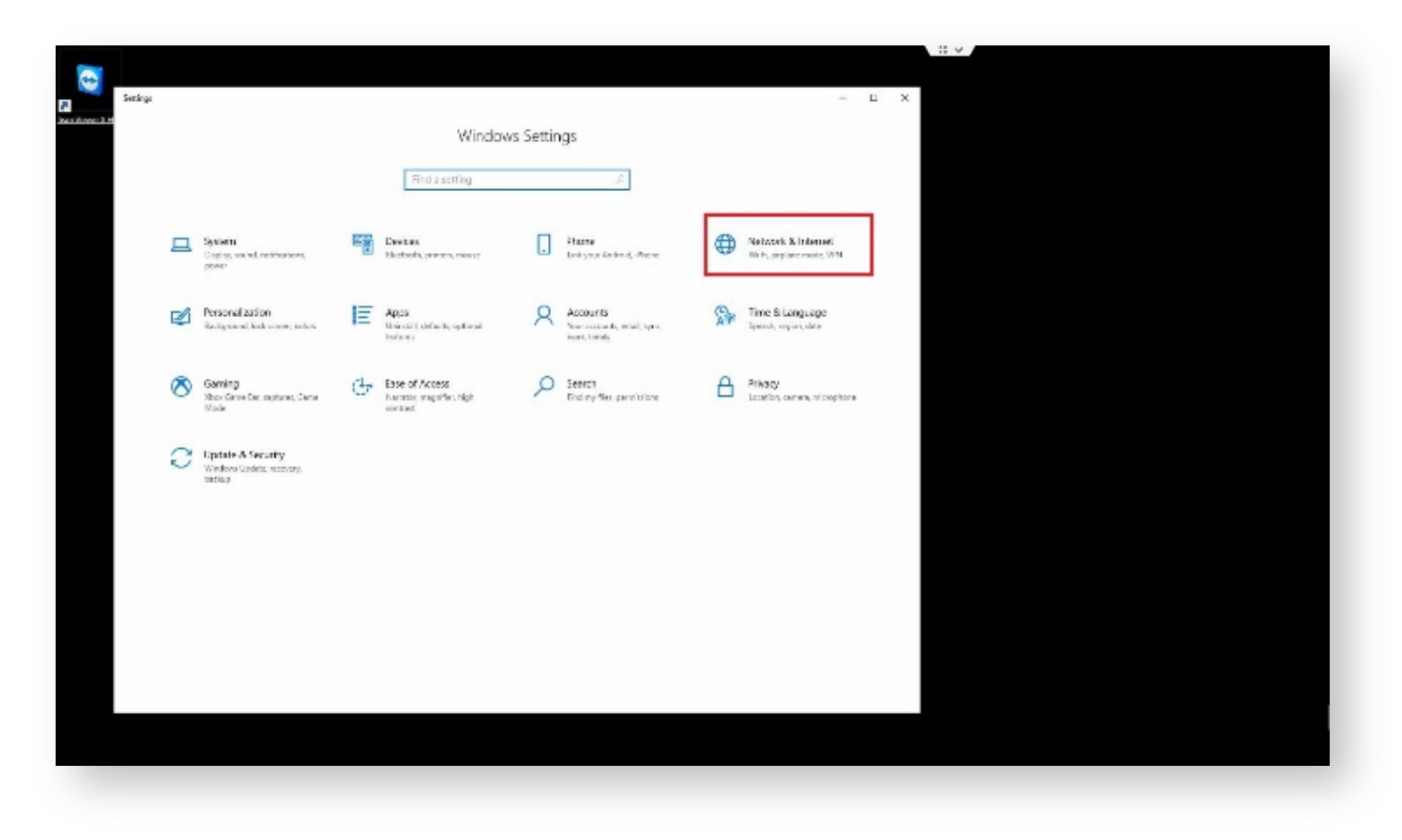

**Step 5:** If connecting to a hard-line internet connection, you will be able to view the status of your connection under *Ethernet*

If connecting via WIFI, navigate to the WIFI tab on the left side of the window. Select *Show Available Networks* to locate your WIFI network and enter your WIFI credentials (if applicable)

# **Activating Your Wellbeats System**

**Step 1:** Launch the Wellbeats app and ensure your touchscreen is connected to the internet

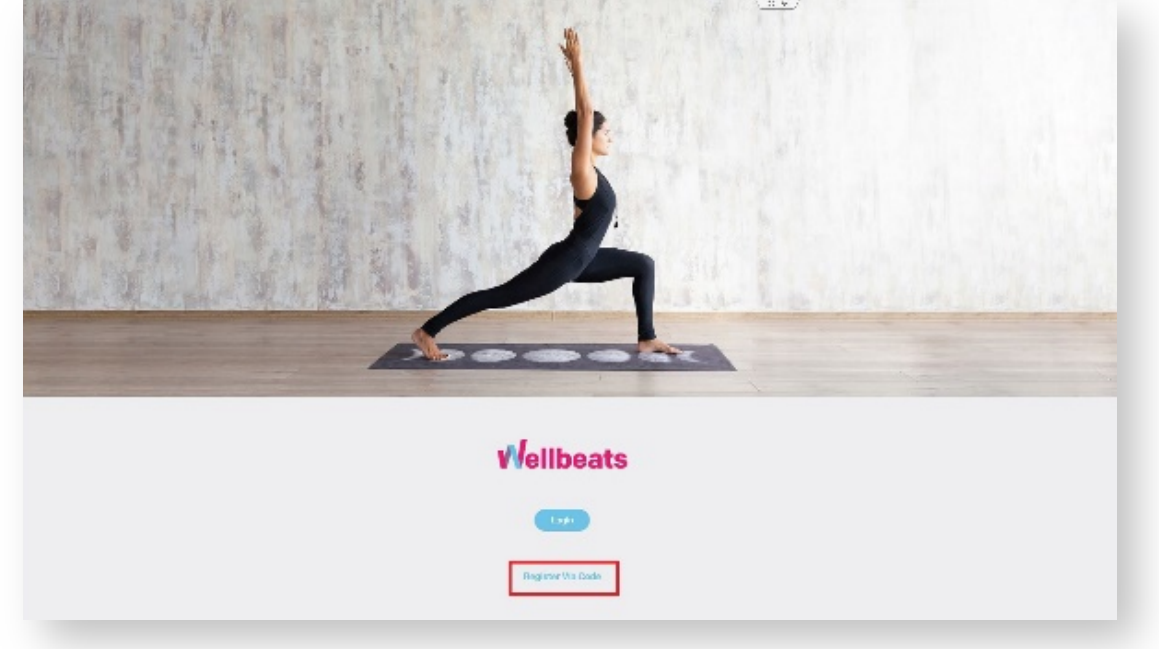

**Step 2:** Select *Register Via Code*

**Step 3:** Enter your activation code with the keyboard on screen or with a USB keyboard that is plugged into the touchscreen

**Step 4:** Enter your full name under *Installer*

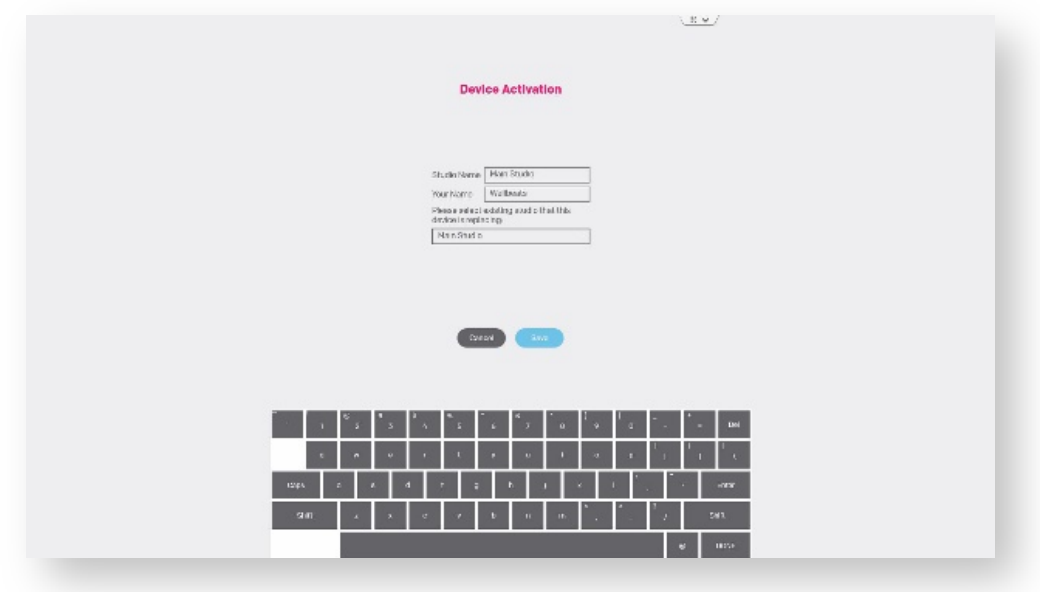

**Step 5:** Save details and you will be redirected to the Wellbeats home page

**Please note: As content starts downloading, images will begin to appear on the Wellbeats application. If images do not appear after 24 hours, please contact Wellbeats Support for assistance.**

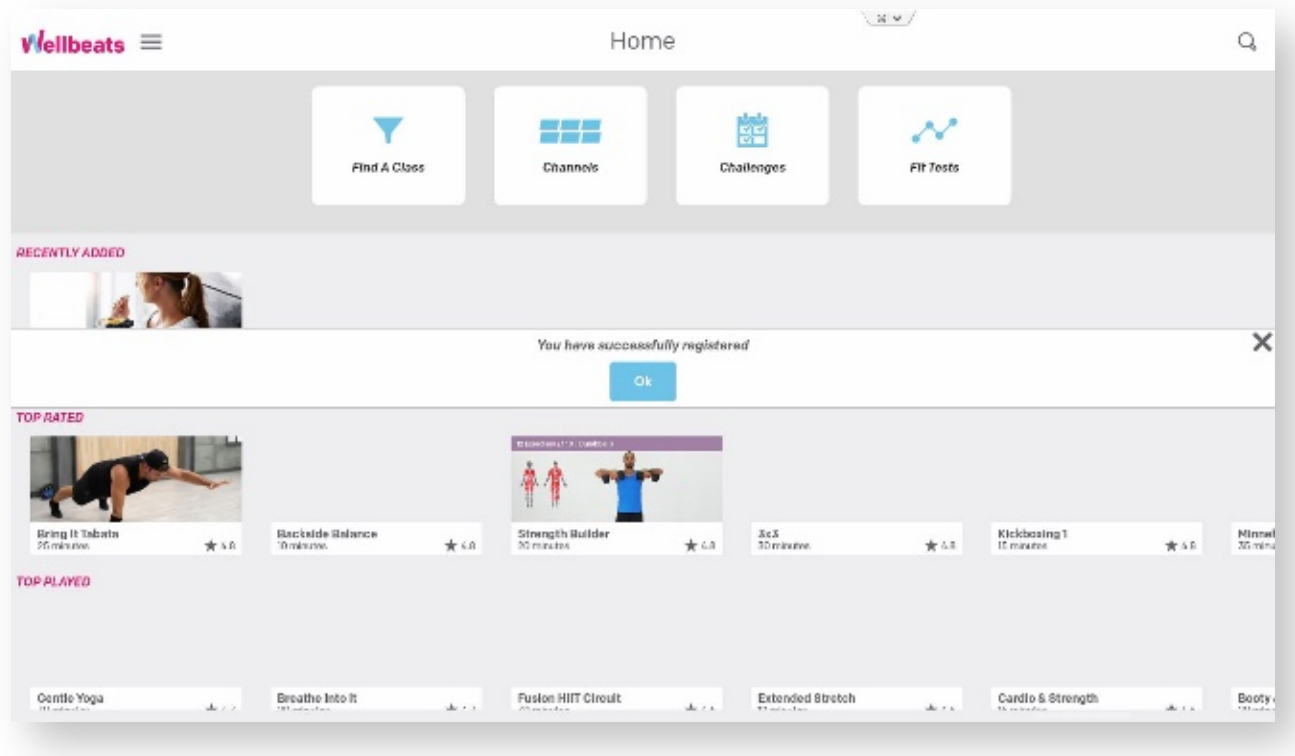

# **Testing a Class**

**After bringing your Wellbeats system online and activating it, please test the system by playing a class.** You will want to ensure you have video on the touchscreen, video on the television or projector, and sound.

In the event you are not getting video displayed on your television, please follow the below steps to check display settings:

**Step 1:** Go to the Windows Settings menu

**Step 2:** Locate and select *Display*

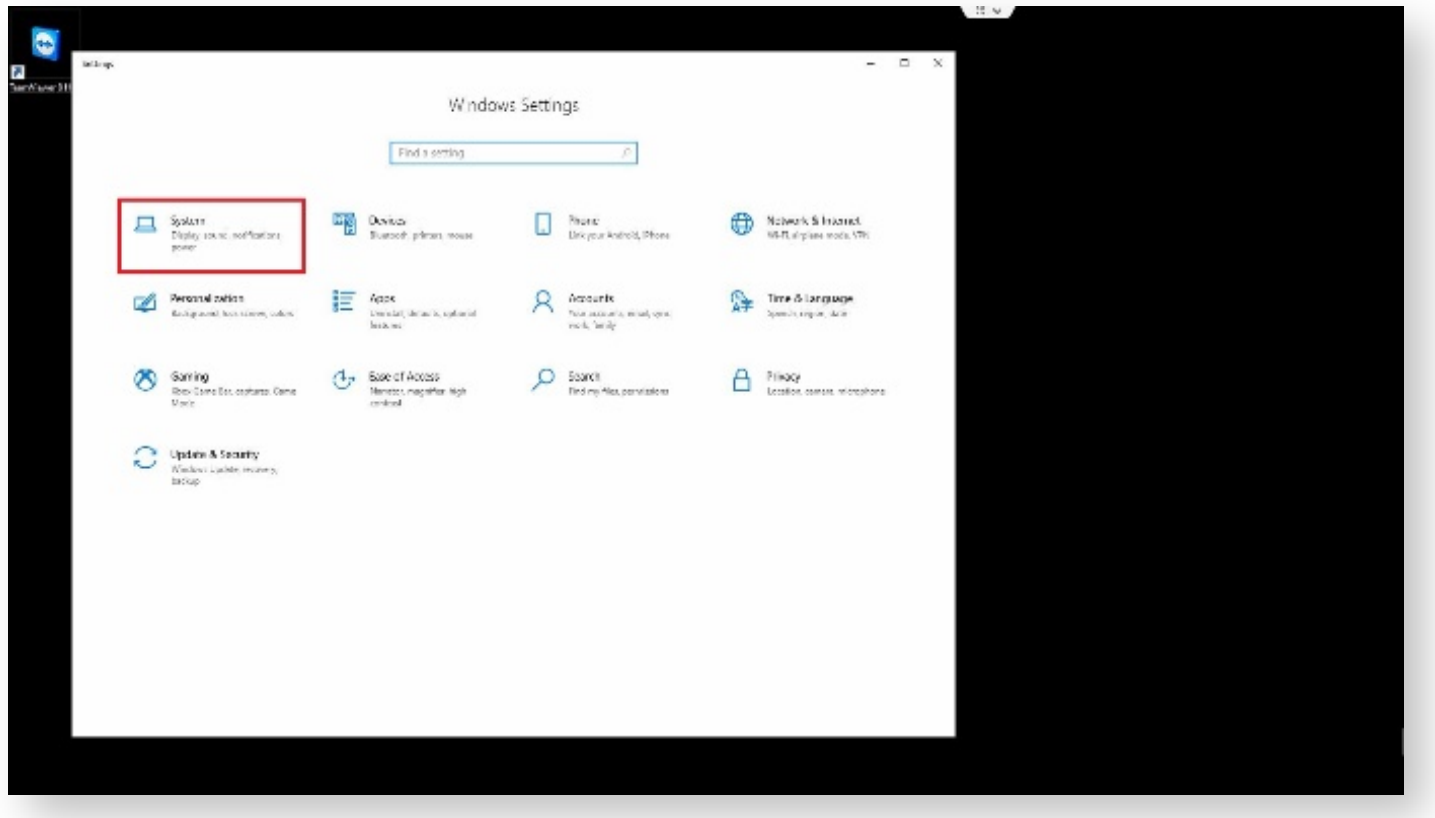

• If displays 1 & 2 are shown like the image below (on p. 8), your display settings are correct

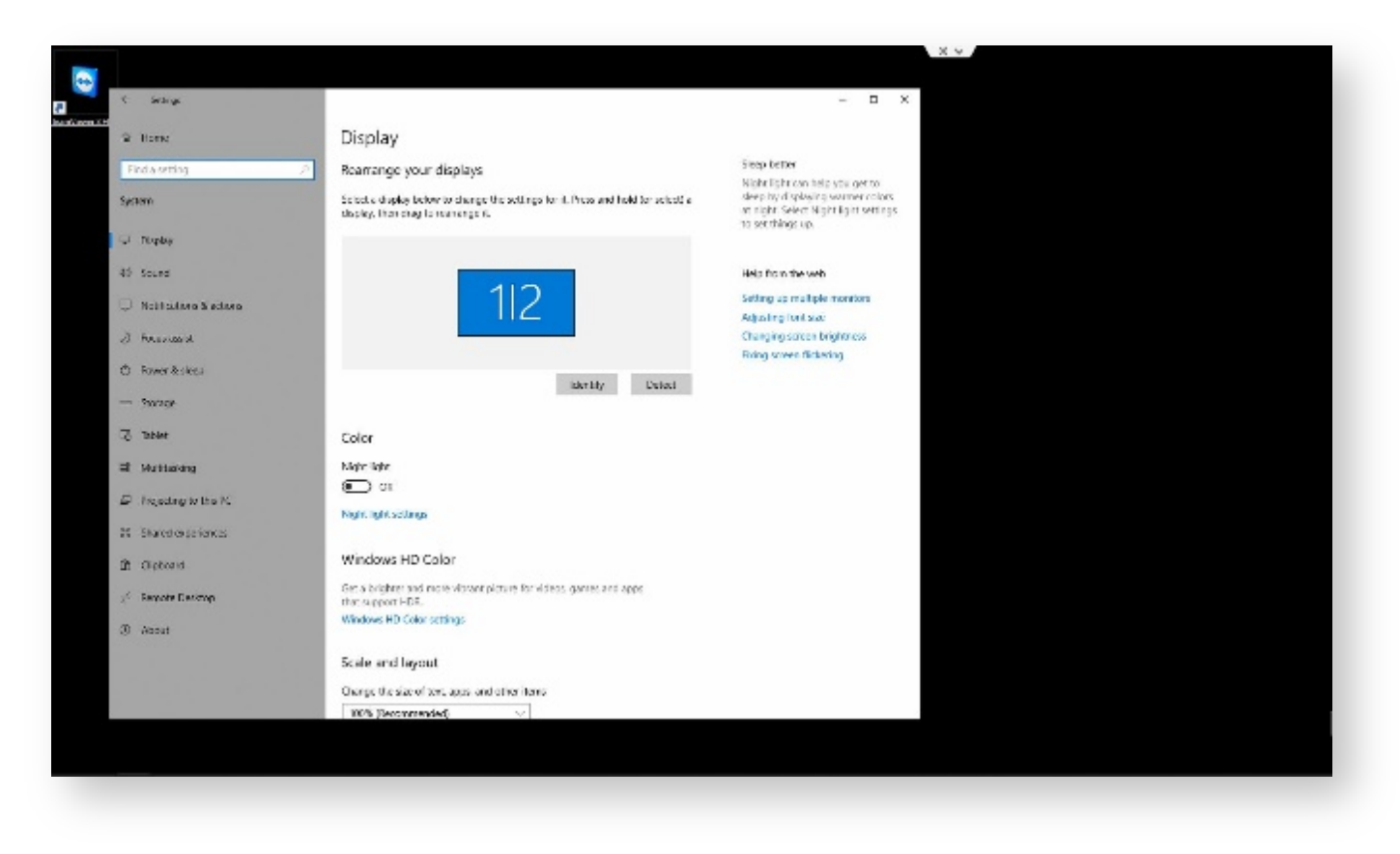

• If display settings do not look like the image above, scroll down to ensure your displays are duplicated:

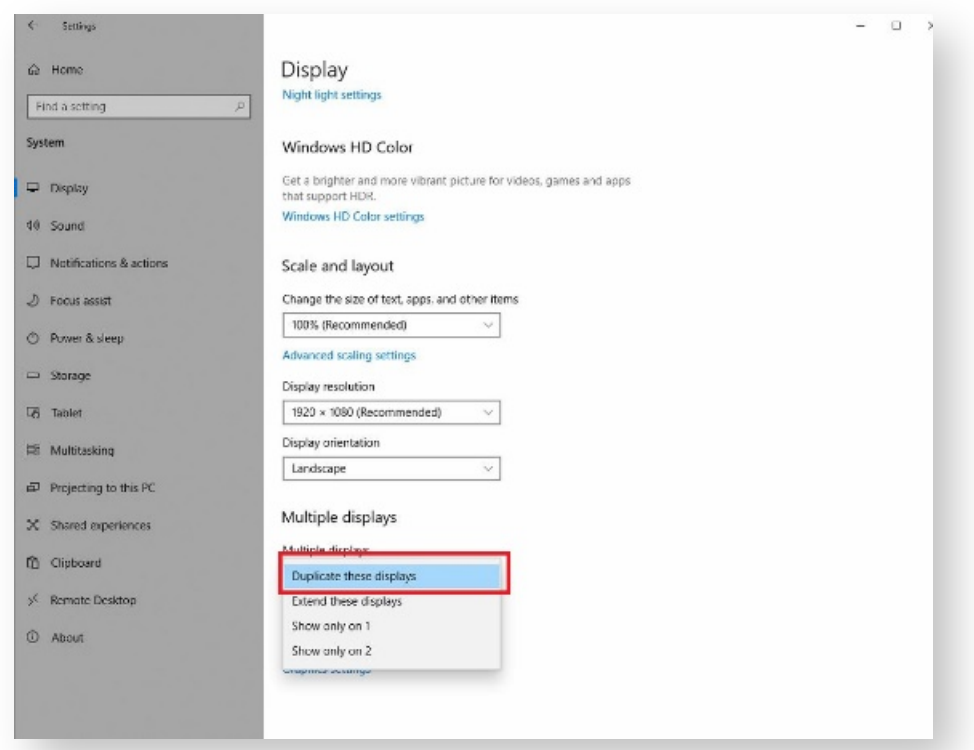

**Step 3:** Save changes after duplicating displays. Ensure your television is turned on and play a class to verify.

# **Additional Support**

For additional assistance, please contact our Support Team at support@wellbeats.com or 763-400-8502.

Wellbeats Office Hours: Monday-Friday, 9 AM - 5 PM CST\*

*\*Holidays may affect hours*